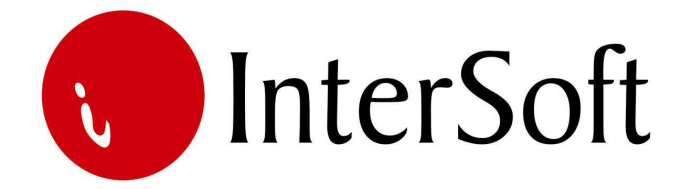

# INFORMACIONI SISTEM

# **ZA ENERGETSKI MENADŽMENT - ISEM**

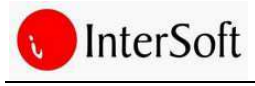

ISEM je akronim od engleskih reči Information System for Energy Management odnosno Informacioni sistem za energetski menadžment.

ISEM je računarski program koji služi kao osnovni alat za podršku sistemskom upravljanju energijom kroz kontinuiran nadzor i analizu potrošnje energenata i vode. ISEM je projektovan na platformi relacione baze podataka (Oracle) i web arhitekturi, što znači da mu se može pristupiti putem bilo kojeg računara s internet priključkom korišćenjem nekog od najzastupljenijih internet pretraživača na tržištu, kao što su npr. internet explorer, google chrome, mozilla firefox, opera, apple safari i sl.

ISEM nam omogućava:

1. Kontinualno ažuriranje i održavanje baze podataka o pojedinim objektima kao što su:

- opšti podaci o objektu (naziv, lokacija, namena, površina, godina izgradnje, broj etaža, broj osoba u objektu itd.);
- $\lambda$  konstruktivni podaci (na koji je način izgrađen objekat i u kakvom je generalnom stanju);
- energetski podaci (koji su glavni potrošači energije u objektu i kolika je potrošnja energije).
- 2. Kontinualno unošenje i nadzor nad podacima o:
	- A Mesečnoj potrošnji svih energenata i vode preuzete s računa za pojedini energent;
	- Dnevnoj potrošnji pomoću sistema za daljinsko očitavanje potrošnje energije u slučaju daljinskog očitavanja potrošnje;
	- $\triangle$  Spoljnoj temperaturi odnosno stepen danima.
- 3. Obradu i analizu prikupljenih podataka
	- ISEM omogućava pregledanje i upoređivanje opštih podataka o objektu i podataka o potrošnji energije te pripremanje i ispisivanje različitih vrsta izveštaja;
	- $\triangle$  Ispis podataka za određeni tip objekta;
	- $\triangle$  Ispis ukupne potrošnje pojedinog energenta;
	- Poređenje ukupne ili specifične potrošnje energije za dva ili više sličnih objekta itd.

Uvođenjem ISEM-a u organizacionu strukturu jedinica lokalne i regionalne samouprave omogućava se:

- $\triangle$  rano otkrivanje nepotrebnog rasipanja energije;
- informaciona osnova za donošenje odluka;
- $\triangle$  pregled i analiza dosadašnjih operativnih podataka;
- identifikovanje, priprema i izvršavanje projekata poboljšanja energetske efikasnosti;
- $\triangle$  precizno definisanje pokazatelja potrošnje, efikasnosti i uspešnosti;
- podrška budžetiranju.

Informacioni sistem ISEM sadrži sledeće module:

- Administracija (izvršavanje svih potrebnih ažuriranja i podešavanja u bazi podataka);
- Obrasci (kreiranje i pregled detaljnih podataka o objektima koje sadrži ISEM; kreiranje zapisa o potrošnji i iznosima računa energenata i vode u mesečnim i dnevnim obrascima);

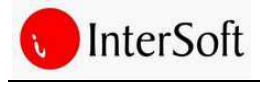

- Grafikoni (prikaz potrošnje pojedinih energenata i vode; poređenje objekata i analiza potrošnje energenata u grafičkim prikazima);
- Izveštaji (pregled i analiza opštih podataka o objektu i podataka o potrošnji energije; kreiranje i ispis različitih vrsta izvještaja).

#### **Prijava na sistem**

Za prijavu na sistem potrebno je izvršiti unos adrese servera u adresnu liniju web pretraživača nakon čega se otvara prozor za prijavu u ISEM aplikaciju. Prozor se sastoji se od polja za unos korisničkog imena, lozinke i tipke za prijavu.

Nakon unosa ispravnog korisničkog imena i lozinke otvara se početna stranica ISEM-a (slika 1). U slučaju da korisnik unese nepostojeću kombinaciju korisničkog imena i lozinke dobiće poruku o grešci nakon čega će imati mogućnost ponovnog prijavljivanja.

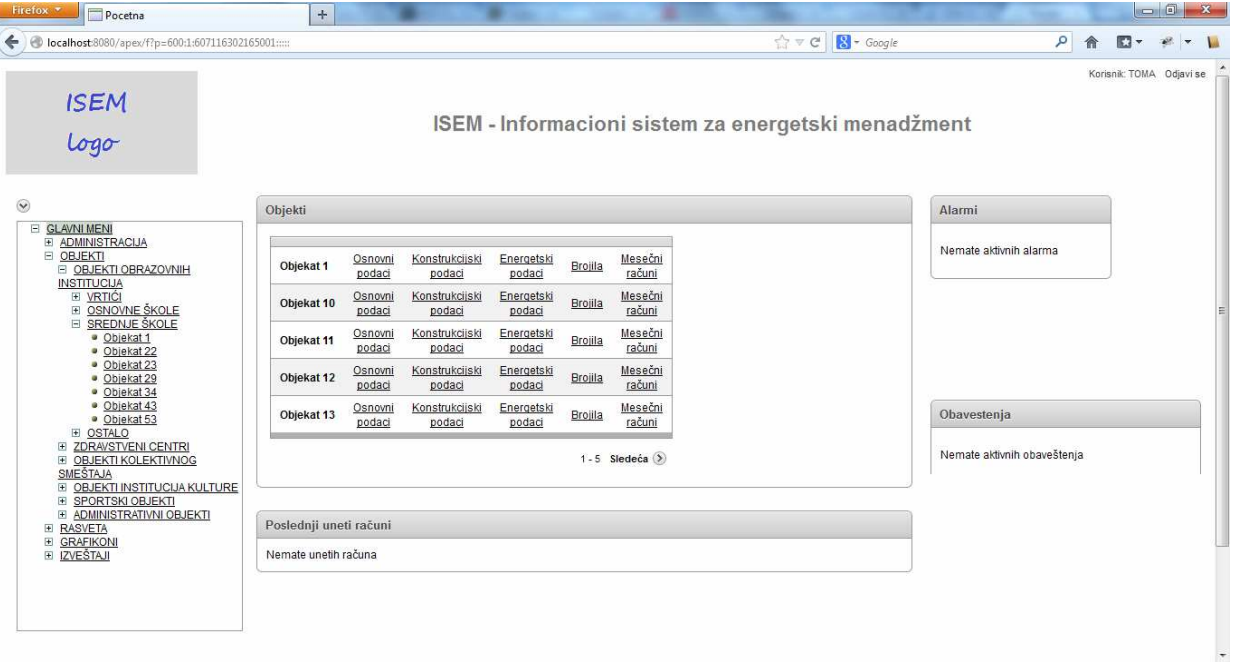

#### slika 1.

Početna stranica se sastoji iz sledećih delova:

- $\triangle$  Glavni meni omogućava kretanje kroz aplikaciju;
- Objekti omogućava pregled objekata koji su dodeljeni korisniku sa linkovima koji omogućavaju brzi pristup podacima za dati objekat;
- $\triangle$  Poslednji uneti računi pregled poslednjih unetih računa od strane trenutnog korisnika;
- $\triangle$  Alarmi poruke korisniku od strane informacionog sistema, npr. da nije uneo neki od računa do definisanog roka i sl.;

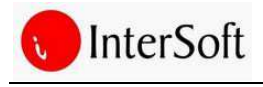

- $\triangle$  Obaveštenja poruke korisniku od strane energetskog menadžera;
- $\triangle$  Korisnik ispis korisničkog imena sa kojim je trenutni korisnik prijavljen u sistem;
- Odjava ukoliko korisnik želi da napusti ISEM protrebno je da izvši odjavu iz sistema klikom na link "Odjavi se".

#### **Korisnici**

U ISEM-u postoje četiri tipa korisnika:

- SA sistem administrator
	- o ima pravo pristupa čitavom sistemu,
- AD administrator (energetski menadžer)
	- o ima pristup korisnicima i objektima opštine za čiju administraciju je zadužen,
- KO korisnik
	- o vrši unos računa o potrošnji energenata i vode za dodeljene objekte, i
- $\bullet$  GO gost
	- o ima samo pravo da pregleda postojeće podatke.

Pravo da dodaju novog korisnika u sistem imaju sistem administrator i energetski menadžer, sa tom razlikom da energetski menadžer može da kreira korisnika samo u opštini kojoj on pripada. Da bi se dodao novi korisnik potrebno je u meniju "Administracija" izabrati stavku "Korisnik". Nakon odabira otvara se prozor (slika 2) u kojem je moguće izvršiti:

- Dodavanje novog korisnika,
- Promenu lozinke postojećih korisika, i
- Brisanje postojećih korisnika.

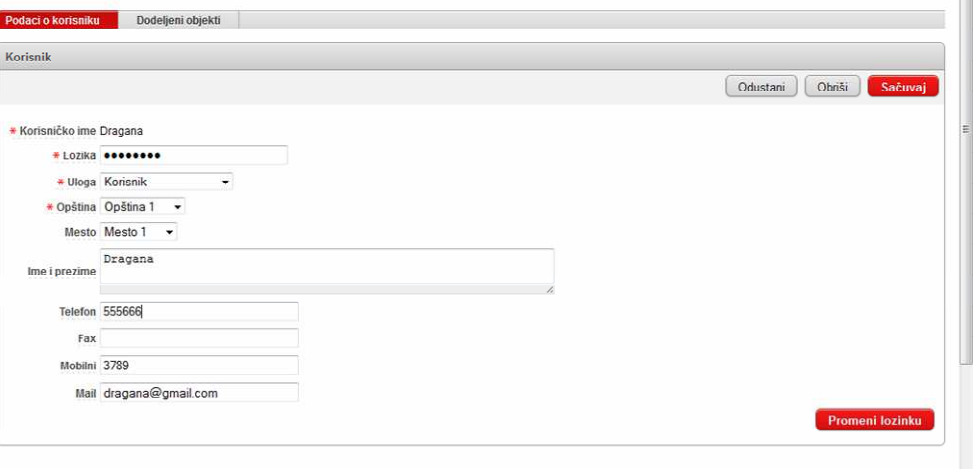

slika 2.

Prilikom dodavanja novog korisnika potrebno je uneti korisničko ime koje mora biti jedinstveno na nivou sistema, lozinku, odrediti ulogu korisnika u sistemu i definisati opštinu i mesto za datog korisnika.

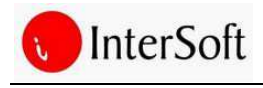

#### **Objekti**

Objekti su osnovna radna grupa u kojoj se nalaze sve informacije o objektima za koje korisnik sistema ima pravo pristupa. Pravo da doda novi objekat u sistem imaju sistem administrator i energetski menadžer, sa tom razlikom da energetski menadžer može da kreira objekat samo u opštini za koju je zadužen. Da bi se dodao novi objekat u informacioni sistem potrebno je u meniju "Administracija" izabrati stavku "Objekat" nakon čega se otvara stranica koja omogućava pregled i ažuriranje postojećih objekata i dodavanje novog objekta (slika 3).

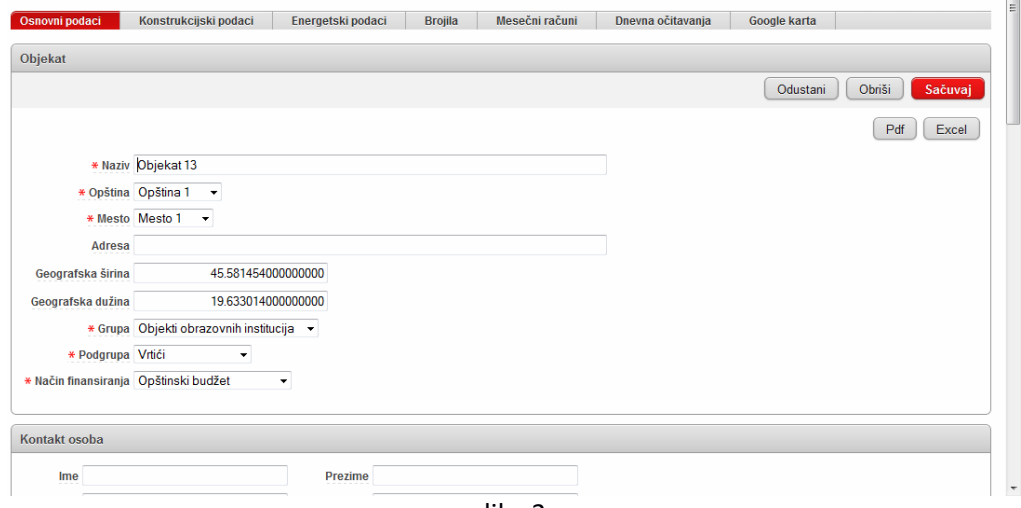

slika 3.

Pravno pristupa objektu korisnik može steći na osnovu uloge koju ima u sistemu (system administrator ima pravo pristupa svim objektima, dok administrator (energetski menadžer) ima pravo pristupa objektima opštine kojoj pripada) ili dodelom objekta korisniku od strane sistem administratora ili administratora odnosno energetskog menadžera.

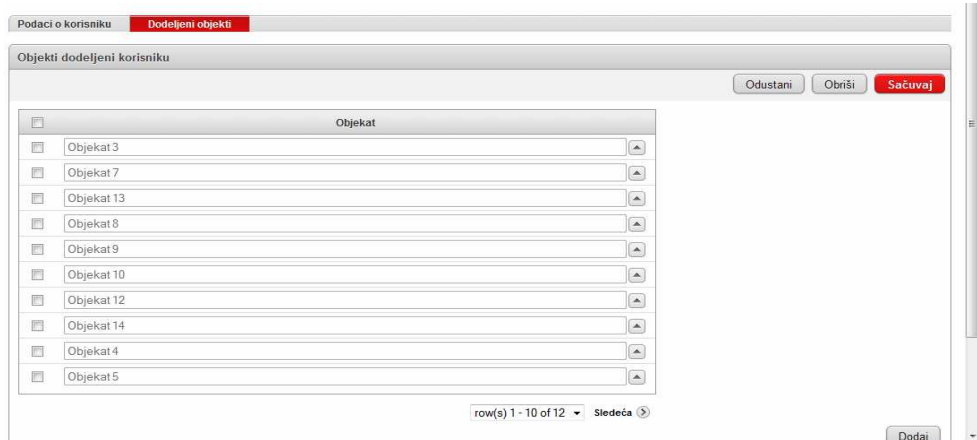

slika 4.

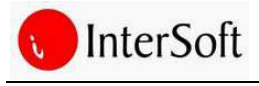

Dodela objekta korisniku vrši se u administratorskom delu sistema, klikom na meni "Korisnik" i izborom konkretnog korisnika, nakon čega se u kartici "Dodeljeni objekti" vrši dodela objekta korisniku (slika 4). Nakon prijave na sistem korisnik ima mogućnost pristupa isključivo objektima koji su mu dodeljeni na ovaj način.

Podaci o objektu grupisani su u niz radnih kartica u kojima je detaljno opisan svaki objekt, a to su:

- Osnovni podaci,
- Konstrukcijski podaci,
- Energetski podaci,
- Brojila,
- Mesečni računi,
- Dnevna očitavanja, i
- Google karta.

Prilikom unosa objekta u sistem potrebno je definisati osnovne podatke za dati objekat (slika 5). Obavezno se mora odrediti naziv objekta, opština i mesto, kao i grupa i podgrupa kojoj objekat pripada. Ostali podaci su opcioni i odnose se na podatke o kontakt osobi, izgradnji objekta, broju korisnika i sl.

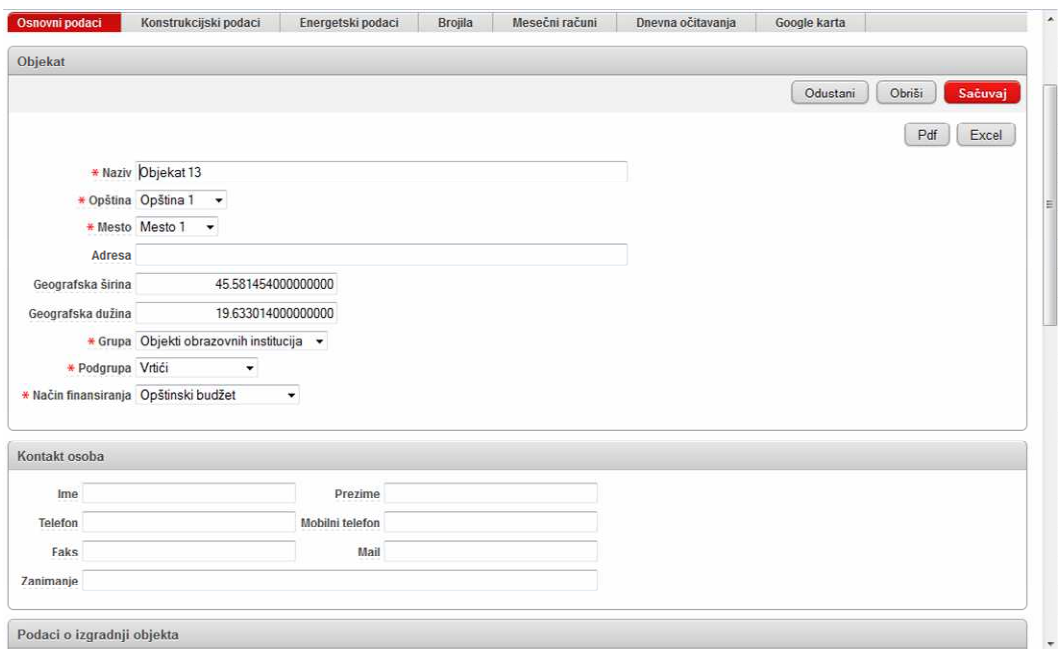

slika 5.

U kartici "Konstruktivne karakteristike" (slika 6) unose se podaci koji opisuju način na koji je objekat građevinski izrađen i u kakvom je generalno stanju. Podaci po pravilu proizilaze iz sprovedenog energetskog pregleda (audita). Podaci su bitni za utvrđivanje referentnog stanja i analizu stanja

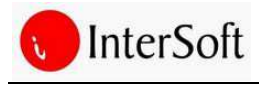

## **ORACLE**

objekta. Prilikom unosa konstruktivnih karakteristika potrebno je iz predefinisane padajuće liste izabrati deo objekta koji se opisuje, nakon čega se unose podaci o sastavu, ukupnoj debljini, toplotnoj izolaciji itd.

|       | Konstrukcijski podaci                        |                                                  |                    |                             |                                   |                                                                       |          |                                            |
|-------|----------------------------------------------|--------------------------------------------------|--------------------|-----------------------------|-----------------------------------|-----------------------------------------------------------------------|----------|--------------------------------------------|
| $Q -$ |                                              | Podešavanja v<br>Pretraži                        |                    | Dodaj >                     |                                   |                                                                       |          |                                            |
|       | Delovi objekta                               | Sastav                                           | Ukupna<br>debljina | Vrsta toplotne<br>izolacije | Debljina<br>toplotne<br>izolacije | Primedba                                                              | Površina | Koeficijent<br>toplotne<br>propustljivosti |
| Ø     | Spoljna vrata                                | . .                                              |                    | $\sim$ $\sim$               |                                   | - Sva vrata su nova PVC                                               | 14,74    | $\overline{2}$                             |
| Z     | Prozori, balkonska vrata i krovni<br>prozori | $\sim$                                           |                    | the Con-                    | ٠                                 | Pola stolarije je nova PVC a pola stara od eloksiranog<br>aluminijuma | 190      | $\overline{3}$                             |
| Z     | Spoljni zid                                  | Spljni zidovi su načinjeni od opeke i<br>maltera | 42.00              | nema                        |                                   | $-1$                                                                  | 723.8    | 1,44                                       |

slika 6.

Energetski podaci, odnosno podaci o glavnim potrošačima energije u zgradi i njihovoj potrošnji energije, grupisani su u sledeće radne kartice (slika 7):

- o Grejanje,
- o Hlađenje,
- o Ventilacija,
- o Topla sanitarna voda,
- o Voda za piće, i
- o Električna energija.

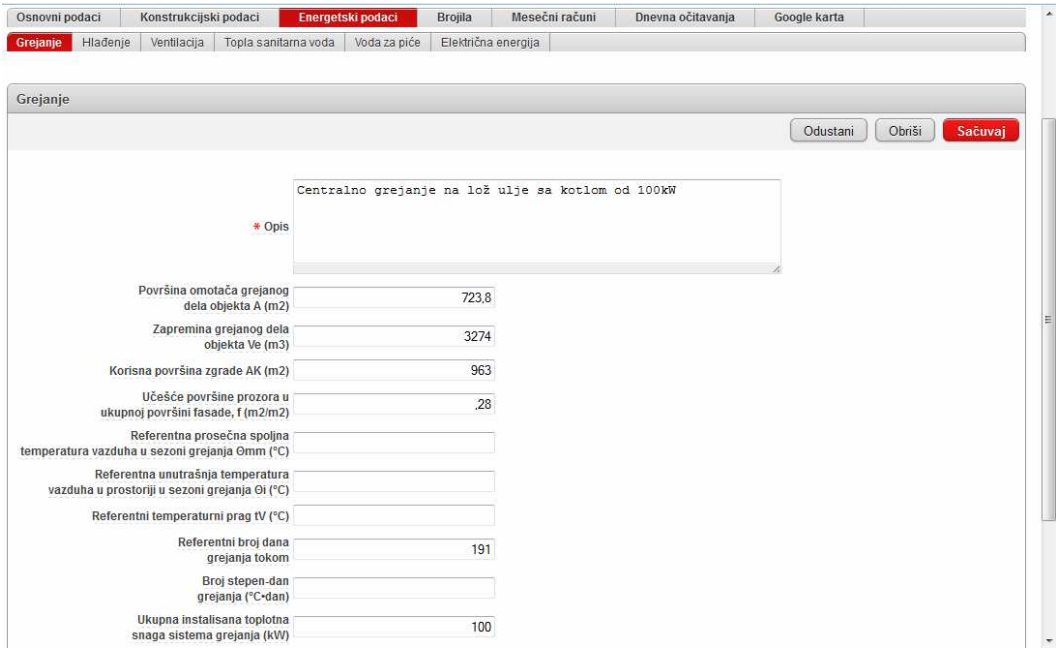

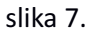

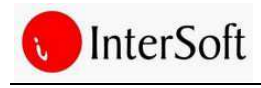

U svakoj od navedenih kartica omogućen je unos velikog broja podataka, koji kasnije predstavljaju osnovu za formiranje izveštaja. Pre ispunjavanja ovog dela obrasca, potrebno je pripremiti popis svih uređaja za grejanje, rashlađivanje, ventilaciju prostorija, bojlera i ostalih potrošača električne energije (rasveta, računari, i sl.) i dokumentaciju vezanu za karakteristike datih sistema. Podaci po pravilu proizilaze iz sprovedenog energetskog pregleda (audita).

#### **Brojilo**

Da bi se pratila potrošnja energenata i vode (mesečni računi i dnevna očitavanja) potrebno je definisati brojila za svaki od energenata čija se potrošnja želi pratiti. Dakle, dok se ne definišu brojila nije moguć unos potrošnje energenata (slika 8).

U većini slučajeva jedna organizacija ima jedno brojilo za jedan energent, mada je moguća situacija da postoji više brojila u objektu. Razlikujemo tri tipa brojila:

- Glavno brojilo,
- Kontrolno brojilo, i
- Virtuelno brojilo.

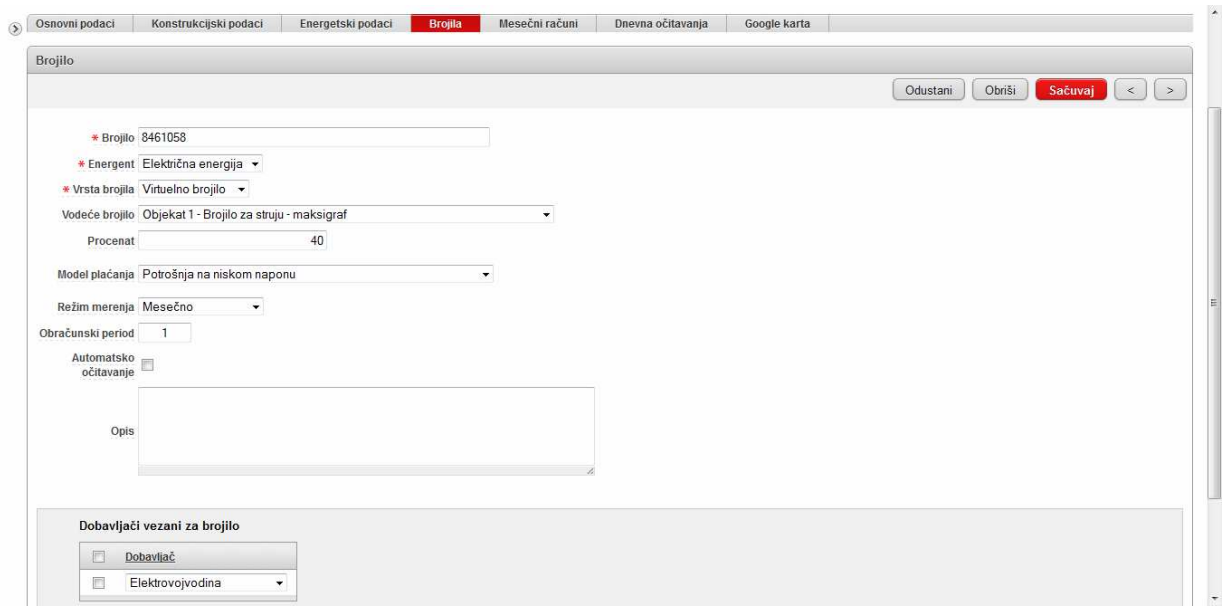

slika 8.

*Glavno brojilo (obra*č*unsko brojilo)* je brojilo za koje dobavljač ispostavlja račun – fakturu. Unosi se naziv (broj) brojila sa računa dobavljača.

*Kontrolno brojilo* - Postoji fizičko brojilo, ali dobavljač ne isporučuje račune za ova brojila. Npr. prati se potrošnja delova objekta za koji postoji jedno glavno brojilo. Unosi se naziv brojila u slobodnom tekstualnom formatu.

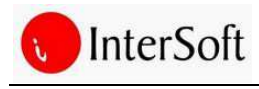

*Virtuelno brojilo* - Ne postoji fizičko brojilo, već se potrošnja pretpostavlja i deli prema unapred određenim udelima. Npr. više organizacija se nalazi unutar istog objekta, a nemaju posebna brojila za potrošnju energenata. Svako virtuelno brojilo je potrebno vezati za vodeće (glavno) brojilo. Virtuelno brojilo je potrebno koristiti u situacijama kada se npr. više organizacija nalazi unutar istog objekta, a nemaju posebna brojila za potrošnju energenata.

#### **Dobavlja**č**i**

Za svako brojilo se definišu ovlašćeni dobavljači, koji se korisniku nude za povezivanje prilikom unosa računa. Za svakog dobavljača potrebno je definisati energente za čiju isporuku je ovlašćen. Unos dobaljača u sistem vrši se kroz administratorski deo informacionog sistema (slika 9).

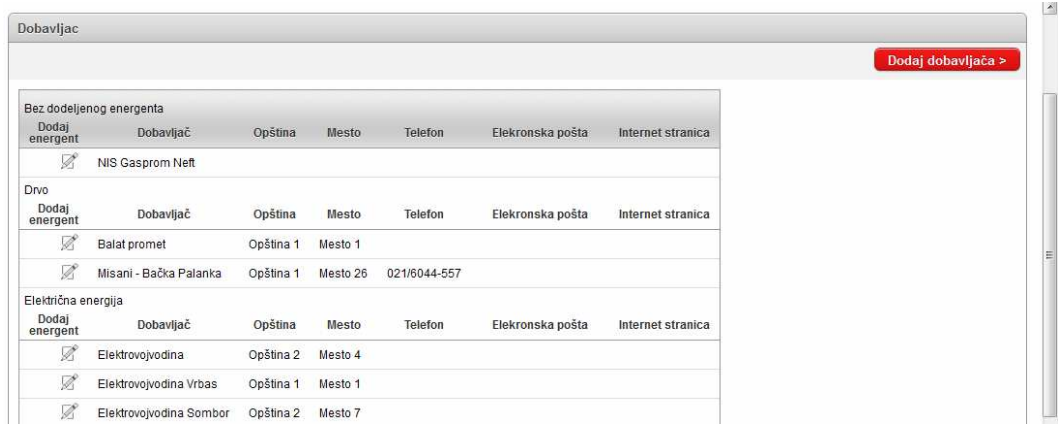

#### **Mese**č**ni ra**č**uni**

Jedna od centralnih funkcionalnosti informacionog sistema je da omogući brz i lak unos podataka o potrošnji energenata i vode u objektu. To je omogućeno kroz karticu "mesečni računi" koja se sastoji iz dva dela (slika 10).

slika 9.

|                     | Google karta                          | Dnevna očitavanja   | Mesečni računi | Brojila              |               | Energetski podaci |        | Konstrukcijski podaci | Osnovni podaci      |
|---------------------|---------------------------------------|---------------------|----------------|----------------------|---------------|-------------------|--------|-----------------------|---------------------|
|                     | Dodavanje i pregled računa            |                     |                |                      | Podešavanja = | Pretraži          |        |                       | $Q -$               |
| $\oplus$ Q          | Računi za vodu i kanalizaciju         | Datum unosa         | Uneo           | Broi računa          |               | Mesec             | Godina | <b>Broillo</b>        | Energent            |
| $\oplus$ Q          | Računi za gas                         | 14.03.2013 07:00:44 | <b>MILISAV</b> |                      | 912247-175-11 | Februar           | 2013   | 8235163               | Električna energija |
| $\Leftrightarrow$ Q | Računi za ogrevno drvo                | 08.03.2013 06:43:28 | <b>MILISAV</b> | 2021002895-255-16010 |               | Februar           | 2013   | 1714392               | Voda                |
|                     | Računi za sečenje ogrevnog drveta + Q | 08.03.2013 06:34:05 | <b>MILISAV</b> |                      | 0202201320043 | Februar           | 2013   | 16459776              | Prirodni gas        |
|                     |                                       | 13.02.2013 07:27:01 | <b>MILISAV</b> | 2021002895-253-16010 |               | Januar            | 2013   | 1714392               | Voda                |
| $\Leftrightarrow$ Q | Računi za prevoz ogrevnog drveta      | 13.02.2013 06:40:38 | <b>MILISAV</b> |                      | 0201201320043 | Januar            | 2013   | 16459776              | Prirodni gas        |
| $\Leftrightarrow$ Q | Potrošnja ogrevnog drveta             | 12 02 2013 06:59:01 | <b>MILISAV</b> |                      | 912247-174-14 | Januar            | 2013   | 8235163               | Električna energija |
| $\Leftrightarrow$ Q | Računi za struju                      | 28 01 2013 07:30:42 | <b>MILISAV</b> | 2021002895-250-16010 |               | Decembar          | 2012   | 1714392               | Voda                |
|                     |                                       | 28.01.2013 06:47:34 | <b>MILISAV</b> |                      | 0212201220043 | Decembar          | 2012   | 16459776              | Prirodni gas        |
|                     |                                       | 24.01.2013 06:36:46 | <b>MILISAV</b> |                      | 912247-173-17 | Decembar          | 2012   | 8235163               | Električna energija |
|                     |                                       | 12.12.2012 14:10:13 | <b>MILISAV</b> |                      | 912247-172-10 | Novembar          | 2012   | 8235163               | Električna energija |
|                     |                                       | 06.12.2012 11:14:10 | <b>MILISAV</b> |                      | 0211201220043 | Novembar          | 2012   | 16459776              | Prirodni gas        |
|                     |                                       | 05.12.2012 09:57:26 | <b>MILISAV</b> | 2021002895-248-16010 |               | Novembar          | 2012   | 1714392               | Voda                |
|                     |                                       | 04.12.2012 13:36:48 | <b>MILISAV</b> | 2021002895-245-16010 |               | Oktobar           | 2012   | 1714392               | Voda                |
|                     |                                       | 04 12 2012 13:11:39 | <b>MILISAV</b> |                      | 0210201220043 | Oktobar           | 2012   | 16459776              | Prirodni gas        |
|                     |                                       | 04.12.2012 12:56:41 | <b>MILISAV</b> |                      | 912247-171-12 | Oktobar           | 2012   | 8235163               | Električna energija |

slika 10.

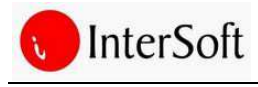

# **ORACLE**

U centralnom delu tabelarno su prikazani svi računi koji su uneti za dati objekat, sa podacima o tome koji je korisnik i kada uneo date račune. Sa desne strane nalazi se poseban meni koji omogućava dodavanje novih, kao i pregled i izmenu postojećih računa za potrošnju energenata. Sadržaj ovog menija se dinamički kreira i zavisi od brojila koja su definisana za dati objekat. Dodavanje novog računa vrši se klikom na ikonicu plus sa desne strane naziva energenta. Nakon toga otvara se posebna stranica za unos računa (slika 11). Unos računa je maksimalno pojednostavljen tako da se najveći deo podataka unosi izborom iz padajućih lista, čiji je sadržaj tako koncipiran da sadrže samo one vrednosti koje su validne za unos, npr. u listi za izbor brojila naći će se samo brojila koja su definisana za dati energent na trenutnom objektu. Na ovaj način mogućnost pogrešnog unosa je svedena na minimum. Ikonica u obliku lupe obogućava pregled unetih računa i njihovu naknadnu izmenu.

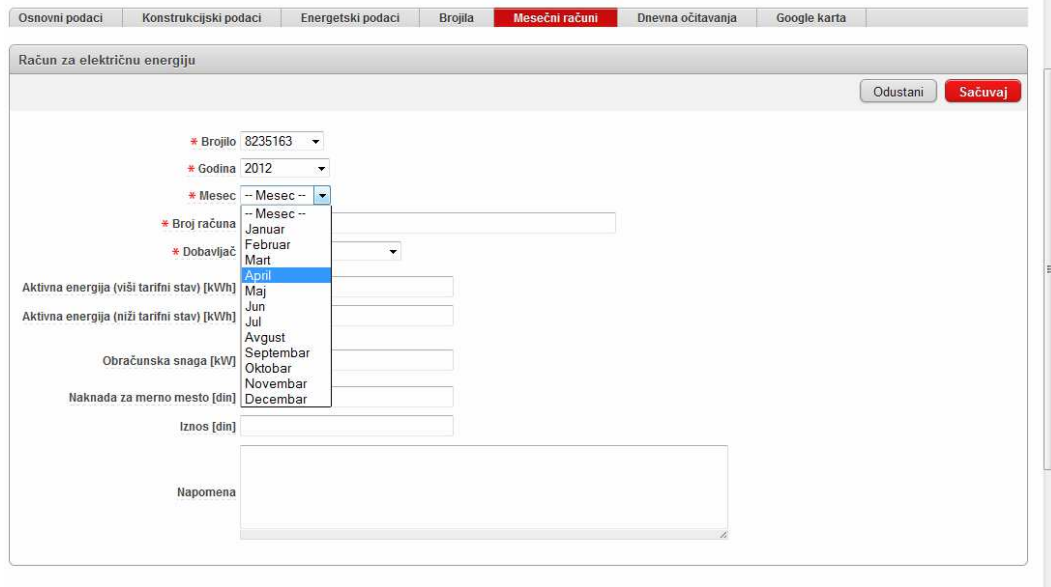

slika 11.

Omogućen je unos i praćenje potrošnje sledećih energenata:

- o Električna energija,
- o Gas,
- o Ogrevno drvo,
- o Ugalj,
- o Ekstra lako lož ulje,
- o Mazut,
- o Toplotna energija, i
- o Voda i kanalizacija.

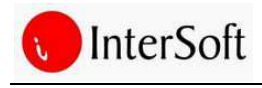

#### **Dnevna o**č**itavanja**

Ukoliko brojilo za određeni energent ima mogućnost automatskog očitavanja potrošnje i eksportovanja podataka u neki od tekstuelnih formata (txt, csv, xml) omogućeno je automatsko preuzimanje potrošnje energenta u informacioni system čime se eliminiše potreba za unosom potrošnje od strane čoveka. Preuzeti podaci prikazani su u kartici "Dnevna očitavanja".

#### **Google karta**

Na osnovu podataka o lokaciji objekta, odnosno o geografskoj širini i dužini na kojoj se objekat nalazi omogućen je grafički prikaz lokacije objekta korišćenjem Googlem mapa (slika 12).

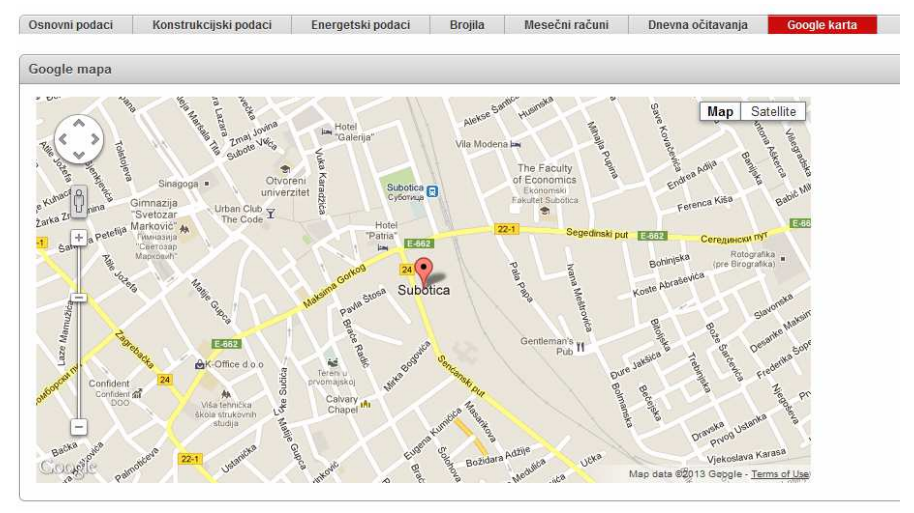

slika 12.

#### **Preuzimanje podataka**

U cilju što lakšeg unosa potrošnje energenata, u periodu pre uvođenja informacionog sistema ISEM u opštinu, omogućeno je automatsko preuzimanje podataka iz Excel dokumenata koje su energetski menadžeri dostavili državnim organima na kraju svake godine. Na ovaj način omogućeno je praćenje potrošnje energenata i vode u dužem vremenskom periodu što čini kasnije analize tačnijim i potpunijim.

#### **Obaveštenja**

Ovaj deo omogućava administratoru sistema da na jednostavan način pošalje obaveštenje svim korisnicima sistema.

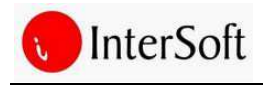

#### **Alarmi**

Ukoliko korisnik ne unese podatke o potrošnji energenata i vode do određenog datuma u mesecu informacioni sistem će aktivirati alarm koji će slanjem elektronske pošte obavestiti korisnika sistema i energetskog menadžera o probijanju roka i o potrebi unosa zaostalih računa u sistem. Ukoliko uneta potrošnja energenata značajno odstupa od očekivane potrošnje s obzirom na kretanje spoljne temperature i ostvarenu potrošnju u ranijim godinama, sistem će automatski aktivirati alarm i poslati elektronsko pismo energetskom menadžeru. Za svaki objekat se definiše koja je dozvoljena tolerancija odstupanja trenutne potrošnje od očekivane potrošnje.

#### **Stepen dani**

Stepen dani su veličina kojom se izražava godišnja potreba za energijom. Stepen dani se unose za svaki mesec pojedinačno.

| Godina 2012<br>Opština Opština 1 | Sačuvaj           |
|----------------------------------|-------------------|
| <b>Mesec</b>                     | <b>Stepen dan</b> |
| <b>Januar</b>                    | 562,9             |
| Februar                          | 714,2             |
| Mart                             | 368,2             |
| <b>April</b>                     | 130,9             |
| Maj                              |                   |
| Jun                              |                   |
| <b>Jul</b>                       |                   |
| <b>Avgust</b>                    |                   |
| Septembar                        |                   |
| Oktobar                          | 156               |
| <b>Novembar</b>                  | 335,45            |
| <b>Decembar</b>                  | 589,2             |
|                                  | 2856,85           |

slika 13.

#### **Grafikoni**

Ovaj modul služi za grafički prikaz apsolutne i specifične potrošnje energenata i vode. Na osnovu tih podataka vršimo upoređivanje objekata i analizu potrošnje energenata u grafičkom prikazu. Svođenjem podataka na specifične vrednosti dobijamo pravu sliku energetske efikasnosti svakog objekta, a to je osnova za preduzimanje mera kojima možemo početi da pravilno upravljamo energijom. Omogućeno je svođenje potrošnje po korisnoj površini zgrade, zapremini grejanog dela objekta ili broju korisnika. Informacioni sistem omogućava formiranje tri vrste grafikona: bar dijagrama, linijskih dijagrama i dijagrama u obliku pite. Prilikom formiranja grafikona korisnik ima mogućnost da definiše da li se grafikon formira na nivou opštine, pojedinačnog mesta ili pojedinačnog objekta, kao i da izabere energent za koji se želi prikazati potrošnja, količinski i/ili vrednosno (slika 14).

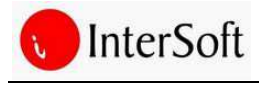

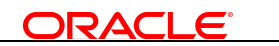

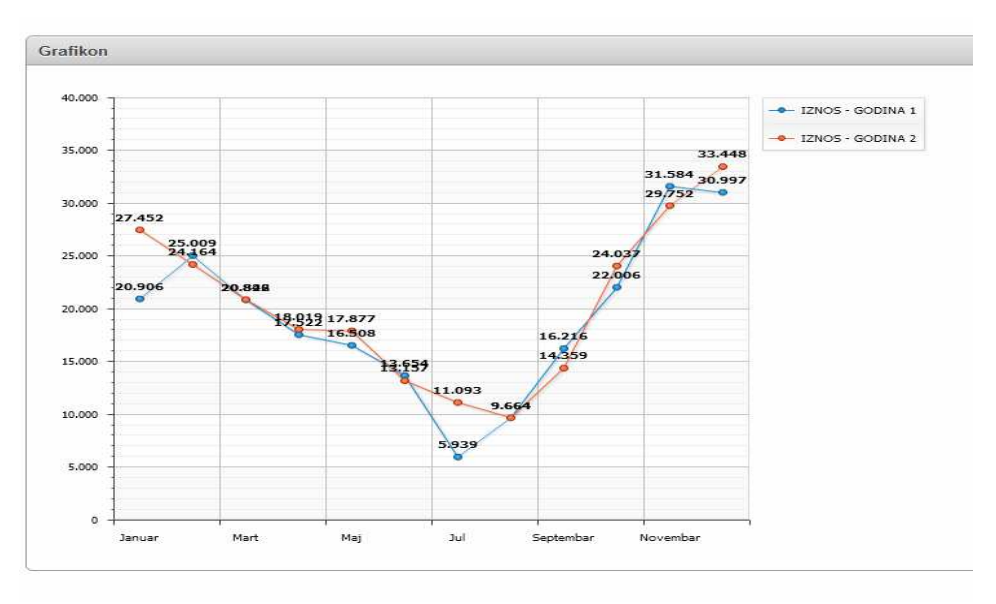

slika 14.

#### **Izveštaji**

Modul "Izveštaji" je ključan za obradu, prikaz, analizu i interpretaciju podataka evidentiranih u ISEMu kroz niz energetskih izveštaja. Omogućuje izračunavanje, prikaz i poređenje ključnih pokazatelja energetske efikasnosti objekata svođenjem podataka o potrošnji energije na referentne vrednosti. Pored toga, ISEM nudi i niz osnovnih izveštaja koja u obliku prikladnom za ispis prikazuju opšte, konstruktivne i energetske podatke pojedinog objekta. Informacioni sistem omogućava kreiranje sledećih izveštaja:

- Osnovni podaci o objektu,
- Apsolutna godišnja potrošnja,
- Apsolutna mesečna potrošnja,
- Ukupna potrošnja objekta,
- Specifična godišnja potrošnja,
- Specifična mesečna potrošnja,
- Ukupna potrošnja energenata po grupi,
- Ukupna potrošnja energenata po objektima,
- Poređenje apsolutne mesečne potrošnje za 2 godine,
- Efikasnost objekata,
- Specifična potrošnja energenata po objektima, i
- Poređenje specifične mesečne potrošnje za 2 godine.

Svi obrađeni podaci mogu se ispisivati u PDF formatu ili eksportovati u Excel format (slika 15).

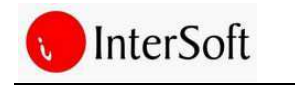

## **ORACLE**

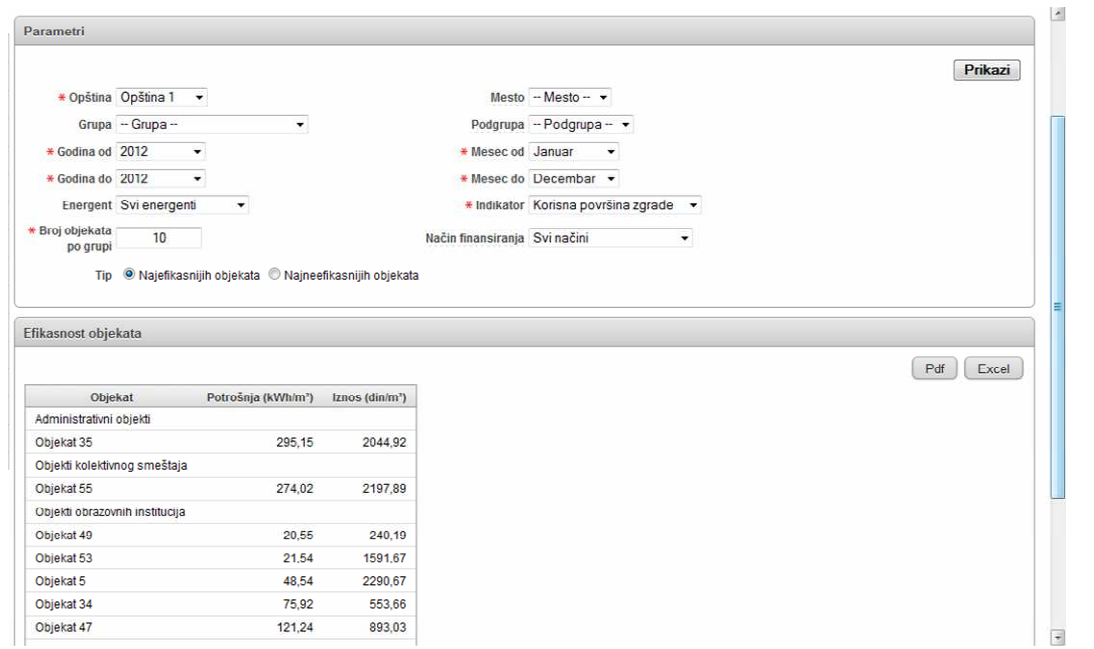

slika 15.

#### **Rasveta**

Informacioni sistem ISEM pruža mogućnost praćenja potrošnje električne energije za potrebe javne rasvete (slika 16). Nosioca potrošnje električne energije prestavljaju trafo stanice za koje se isporučuju računi o potrošnji. Za svaku trafo stanicu moguće je odrediti stubove koji pripadaju toj stanici, kao i tip sijalica koji se na njima nalazi. Podaci o trafo stanicama i mesečnoj potrošnji unose se u podmeniju Rasveta.

| Stub |                |                  |                     |                     |               |               |                                 |              |
|------|----------------|------------------|---------------------|---------------------|---------------|---------------|---------------------------------|--------------|
|      |                |                  |                     |                     |               |               |                                 |              |
|      | Redni broj A   | <b>Tip stuba</b> | Geografska dužina   | Geografska širina   | Gaus-Kriger X | Gaus-Kriger Y | <b>Tip svetiljke</b>            | Komada       |
| Í    | $\overline{2}$ | Gvozdeni         | 19,640456861111111° | 45,572711666666667° |               |               | Natrijum visokog pritiska (150) | $\mathbf{1}$ |
| V    | 3              | Gvozdeni         | 19.640692388888889° | 45.572921555555556° |               |               | Natrijum visokog pritiska (150) | $\mathbf{1}$ |
| Z    | $\overline{4}$ | Gvozdeni         | 19.64093509*        | 45.57313314°        |               |               | Natrijum visokog pritiska (150) | $\mathbf{1}$ |
| Í    | 5              | Gvozdeni         | 19,64118709°        | 45,57335554°        |               |               | Natrijum visokog pritiska (150) | $\mathbf{1}$ |
| Ø    | 6              | Gvozdeni         | 19,64143091°        | 45,57356939°        |               |               | Natrijum visokog pritiska (150) | $\mathbf{1}$ |
| V    | $\overline{7}$ | Gvozdeni         | 19.64179865°        | 45.57352738°        |               |               | Natrijum visokog pritiska (150) | $\mathbf{1}$ |
| Z    | 8              | Gvozdeni         | 19,64206727*        | 45.5733685*         |               |               | Natrijum visokog pritiska (150) | $\mathbf{1}$ |
| Ø    | $\overline{9}$ | Gvozdeni         | 19,64244207°        | 45,57315348°        |               |               | Natrijum visokog pritiska (150) | $\mathbf{1}$ |
| Ø    | 10             | GRS              | 19.64273851°        | 45.57298449°        |               |               | Natrijum visokog pritiska (150) | $\mathbf{1}$ |
| Ø    | 11             | Gvozdeni         | 19.64304011°        | 45.57280707°        |               |               | Natrijum visokog pritiska (150) | $\mathbf{1}$ |
| Í    | 12             | Gvozdeni         | 19,64330403*        | 45.57265639°        |               |               | Natrijum visokog pritiska (150) | $\mathbf{1}$ |
| Ø    | 13             | Gvozdeni         | 19,64359924°        | 45,57248489°        |               |               | Natrijum visokog pritiska (150) | $\mathbf{1}$ |
| Z    | 14             | Gvozdeni         | 19.64389577°        | 45.5723145°         |               |               | Natrijum visokog pritiska (150) | $\mathbf{1}$ |
| Ø    | 15             | Gvozdeni         | 19.64419298*        | 45,57214237°        |               |               | Natrijum visokog pritiska (150) | $\mathbf{1}$ |
| Z    | 16             | GRS              | 19.64448557*        | 45,57196584°        |               |               | Natrijum visokog pritiska (150) | $\mathbf{1}$ |

slika 16.

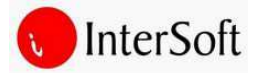

Na osnovu unetih podataka moguće je formirati sledeće izveštaje (slika 17):

- Apsolutna godišnja potrošnja,
- Apsolutna mesečna potrošnja, i
- Ukupna potrošnja po trafo stanici.

| Parametri        |                                         |                                           |                         |                            |                         |
|------------------|-----------------------------------------|-------------------------------------------|-------------------------|----------------------------|-------------------------|
|                  |                                         |                                           |                         |                            |                         |
|                  | * Opština Opština 1 v                   |                                           |                         |                            |                         |
|                  | Mesto -- Mesto -- $\blacktriangleright$ |                                           |                         |                            |                         |
|                  | Trafo -- Trafo stanica --               |                                           |                         | $\blacktriangledown$       |                         |
| * Godina od 2012 |                                         | $\blacktriangledown$                      |                         |                            | Mesec od Januar         |
| * Godina do 2012 |                                         | $\blacktriangledown$                      |                         |                            | Mesec do Decembar -     |
|                  |                                         |                                           |                         |                            |                         |
|                  |                                         |                                           |                         |                            |                         |
|                  |                                         | Apsolutna mesečna potrošnja javne rasvete |                         |                            |                         |
|                  |                                         |                                           |                         |                            |                         |
| Godina           | <b>Mesec</b>                            |                                           |                         |                            |                         |
| 2012             | Januar                                  | Potrošnja<br>4001                         | Potrošnja (kWh)<br>4001 | Emisija CO2 (kg)<br>3200,8 | Iznos (din)<br>25032,35 |
| 2012             | Avgust                                  | 279731                                    | 279731                  | 223784,8                   | 1722152,78              |
| 2012             | Septembar                               | 315372                                    | 315372                  | 252297,6                   | 1971950,79              |
| 2012             | Oktobar                                 | 375151                                    | 375151                  | 300120,8                   | 2342076,58              |
| 2012             | Novembar                                | 403935                                    | 403935                  | 323148                     | 2520961.49              |
| 2012             | Decembar                                | 428932                                    | 428932                  | 343145,6                   | 2676743.61              |

slika 17.